## **Электронная библиотека для читателя**

1) **Зайдите на сайт [http://www.academia-moscow.ru](http://www.academia-moscow.ru/)**

2) Нажмите на ссылку **Регистрация** в правом верхнем углу страницы .

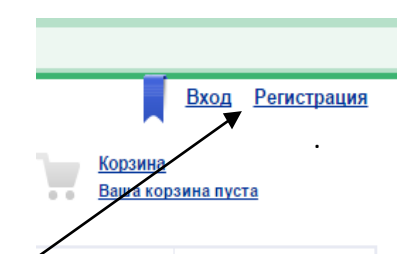

## Регистрация нового пользователя. Шаг 1

Выберите категорию покупателей, к которой Вы относитесь

- 3) Шаг 1. Выберете категорию **Физическое лицо**:
- **Физическое лицо**
- Представитель образовательной организации
- $\textcircled{\tiny{\textcircled{\tiny{F}}}}$  Юридическое лицо обеспечивающее поставку в образовательные организации

ШАГ $2>$ 

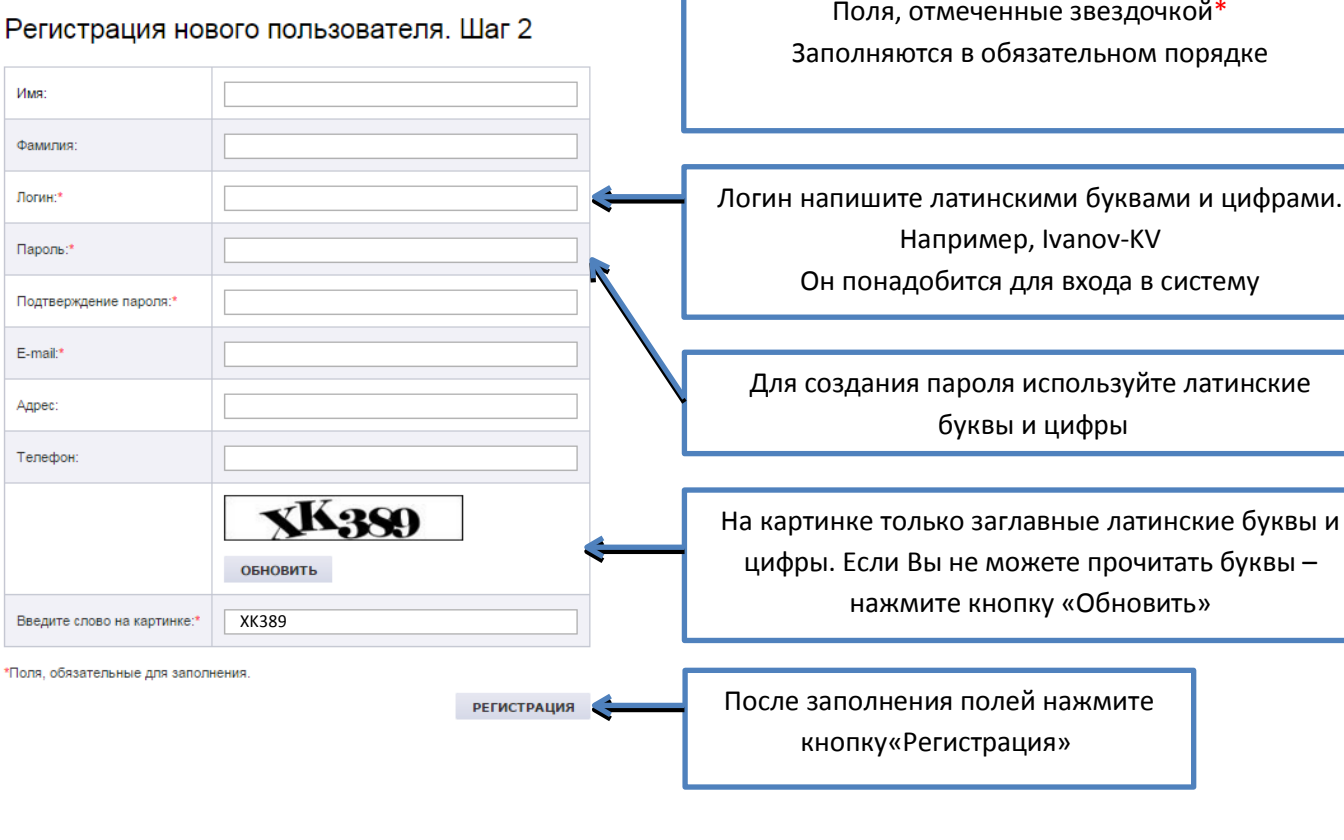

4) Шаг 2. Заполните поля формы.

 $\Phi$ a

 $B<sub>B</sub>$ 

5) На электронную почту, указанную при регистрации, будет направлено письмо с регистрационными данными:

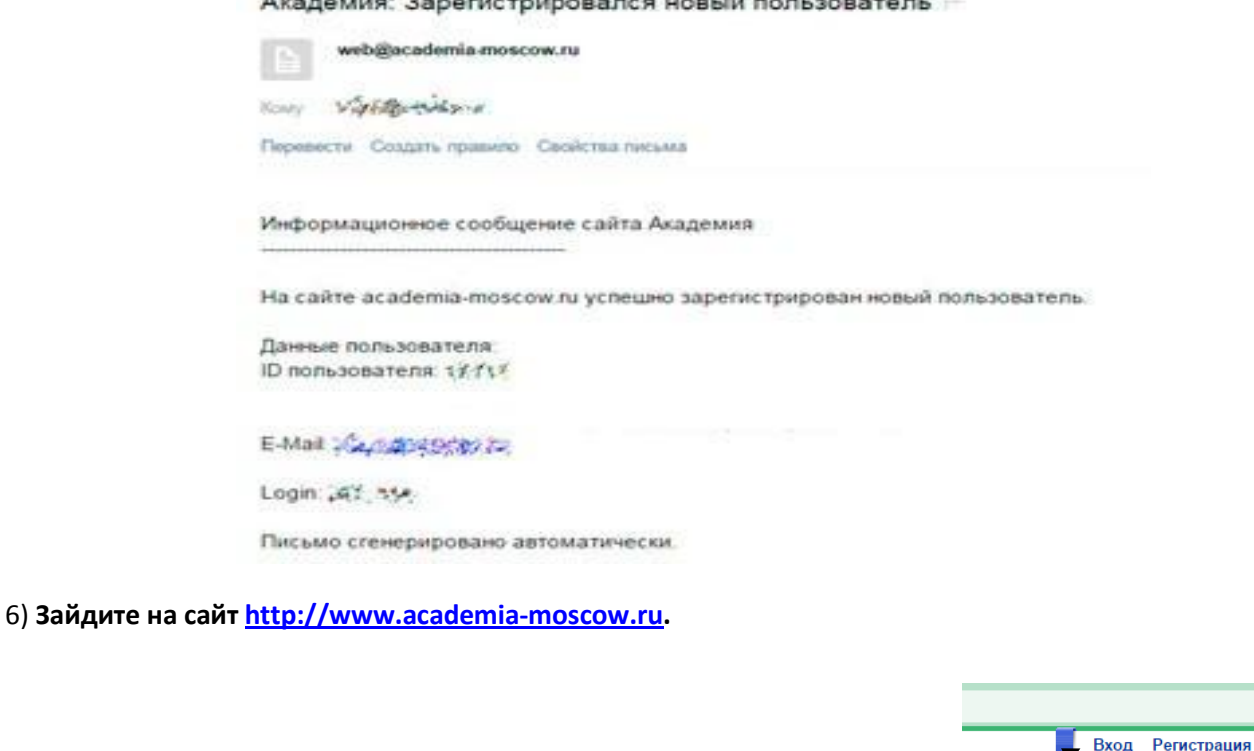

7) Нажмите на ссылку **Вход** в правом верхнем углу страницы

## Авторизация

В связи с переходом на новую версию сайта. Пользователям, предыдущие логин и пароль не действительны.

**PECVECE** 

Корзина Ваша корзина пуста

**VOUTAVTLE** 

Приносим свои извинения, за доставленные неудобства.

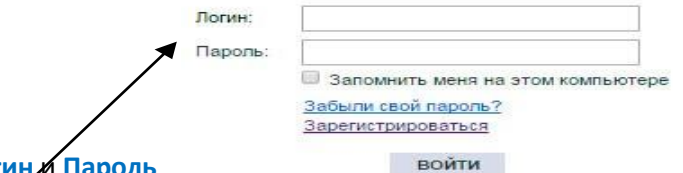

8) В появившейся форме введите свой Логин

Активируйте код,

9) Нажмите . Выданный в образовательной организации. Введите код, выданный Вам в библиотеке. При вводе кода будьте внимательны, не вводите лишних символов и пробелов.

- Моя книжная 10) Нажмите **. В нем** полка . Чтобы читать книгу – нажмите на ссылку Перейти к чтению. 11) Режим чтения включен по умолчанию. Обозначается пиктограммой .
- 12) Режим копирования позволяет копировать материал книги для выполнения учебной работы.